## **Adding Landing Pages to UNI Facebook sites**

Log into Facebook

Step One: Create a Facebook app for the paw icon:

- 1. Visit: https://developers.facebook.co m/apps
- 2. Click the "Create New App" button in the upper right
- 3. Enter your App name (should probably be the same as the tab name, but doesn't have to be)

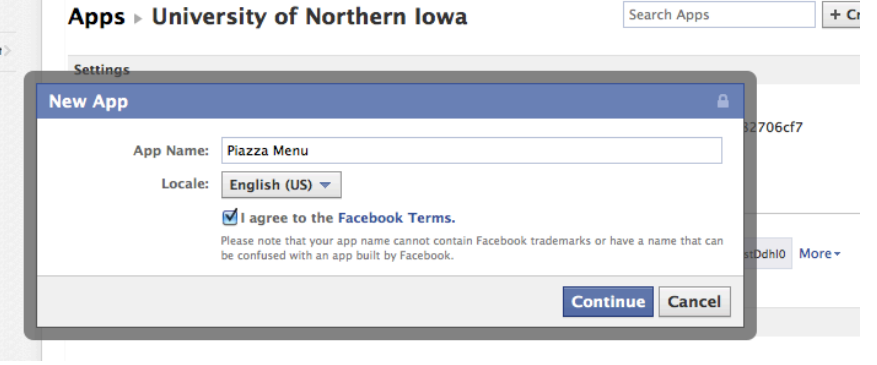

- 4. Agree to Facebook terms, etc. and click "Continue"
- 5. Fill out the captcha
- 6. Under the section titled "Select how your app integrates with Facebook," select "App on Facebook" and "Page Tab"
- 7. Enter the values given belowe for Canvas, Secure Canvas, Page Tab, Secure Page Tab URLS, Page Tab Name and Page Tab Edit URL. Note wherever you see YOURAPPID, it should be changed to the App ID listed at the top of the screen on your

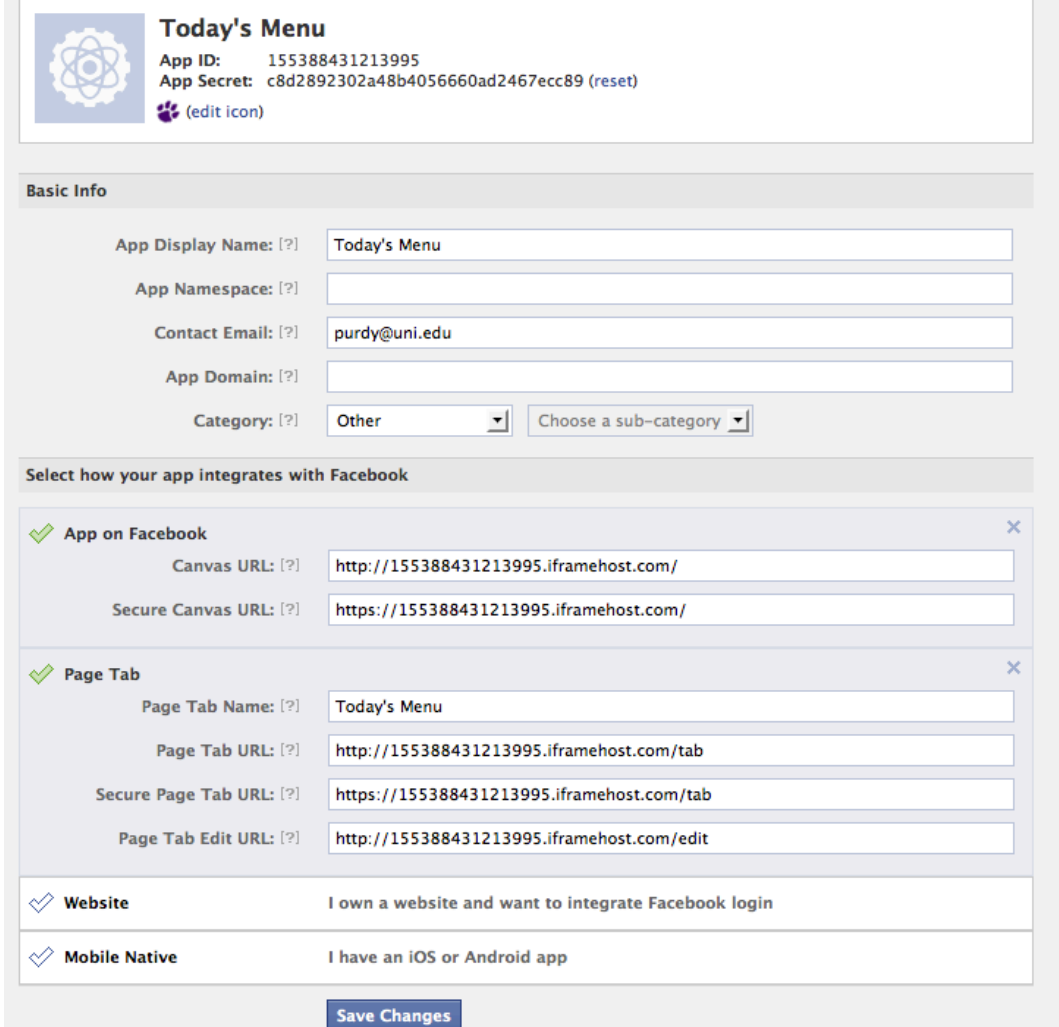

app editing page. Make note of the "App Secret" listed there as well. You will need that later.

- a. Canvas: http://YOURAPPID.iframehost.com/
- b. Secure Canvas URL: https://YOURAPPID.iframehost.com/
- c. Page Tab URL: http://YOURAPPID.iframehost.com/tab
- d. Secure Page Tab URL: https://YOURAPPID.iframehost.com/tab
- e. Page Tab Name Enter whatever you want your tab name to be
- f. Page Tab Edit URL: copy the canvas url and append /edit to it
- 8. Near the top of the page, click the "edit icon" link, located near the current icon (should be an atom-gear type of thing). Select "Choose File" and upload your new icon (sent along with these instructions). This adds the purple paw icon to the left-side menu.
- 9. Click "Save Changes"
- 10.On the left side of the page, under "Related Links," click "View App Profile Page"
- 11.Again on the left, click "Add to My Page"
- 12.Select which page you would like to have your tab displayed on (apps will be listed here as well, but just ignore those). Click "Add to Page," and then close the dialog box.
- 13.Go to the page you just added your app to.
- 14.Click on your new tab that should appear on the left. The first time you visit this tab, you will be prompted to enter your App Secret. Do so, click "Save App Settings," and viola! New custom icon tab.
- 15.Click on Install Page Tab
- 16.Select the site to install the tab on
- 17.Click on Add Static iFrame App
- 18.Go to View Page

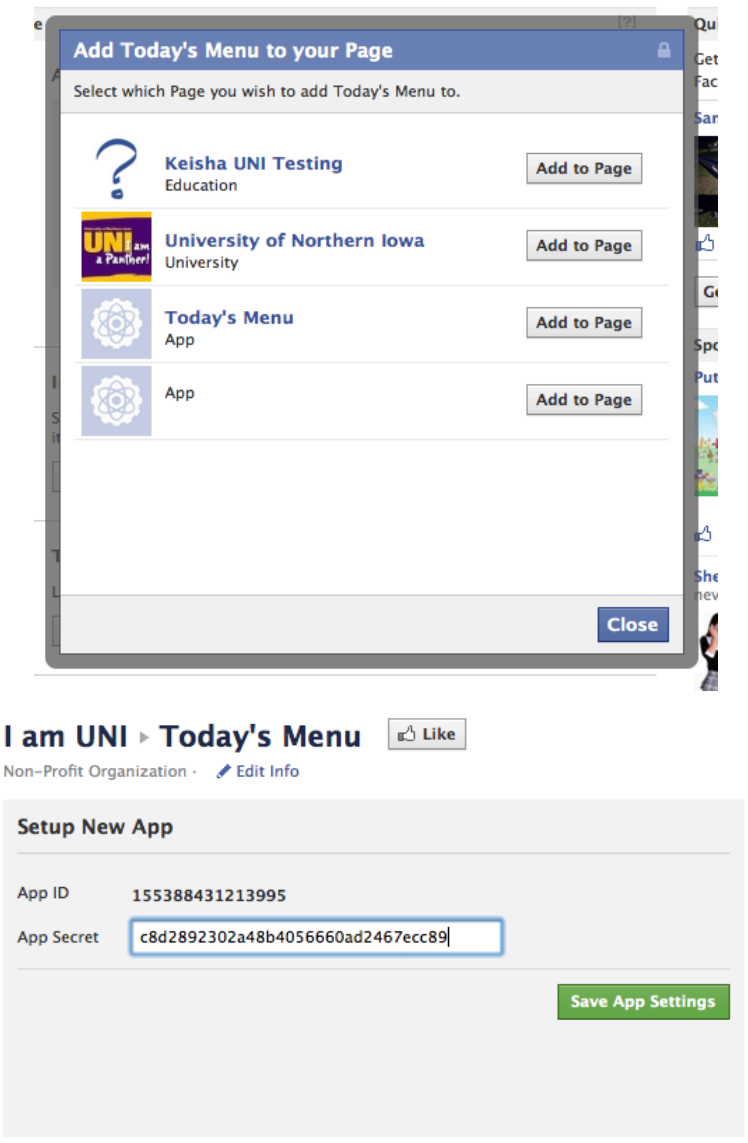

- 19.Go to Apps
- 20.Under Static iFrame App, click on Edit **Settings**
- 21.Enter the name you want for the tab (ie: Prexy's Menu)
- 22.Click Save, then Okay
- 23.Go to View Page, then click on the newly created tab
- 24.Click on Allow for accessing information
- 25.In the Page Source box, click the HTML button, and paste the appropriate code snippet below into the box.

Only put code in the Non0Fan Page Source if you are using different landing pages for fans and non-fans. If not using it, set the button to Off.

26.Complete the rest of the settings as shown in the example to the right.

> Don't worry about the instructions for using your own tab icon (the purple paw in the menu), that's included in step 8 of the instructions above.

27.Save Settings

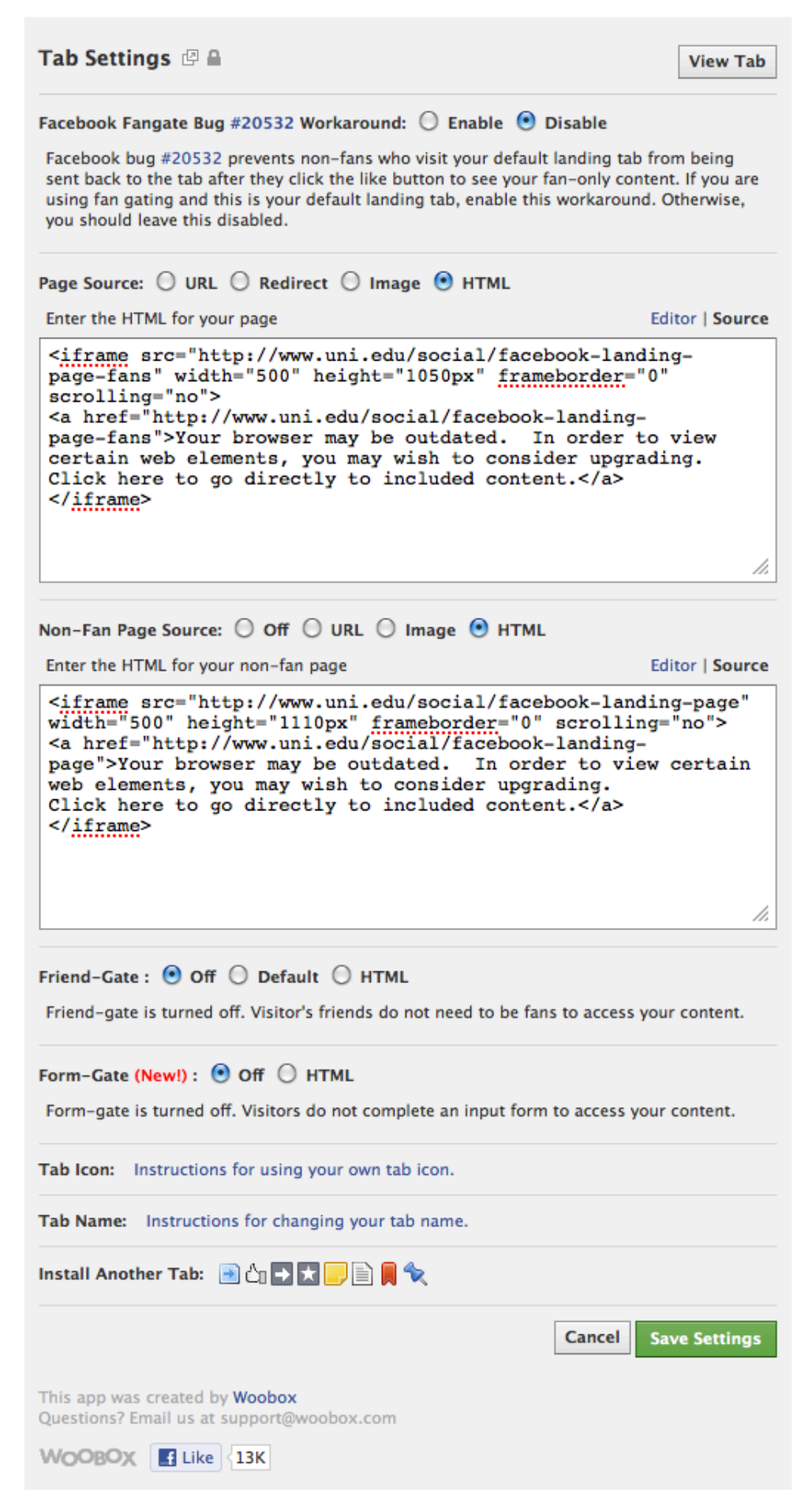

## **Landing Page Dimensions**

Length can be as long as you want, width should be 500 pixels wide at the maximum, otherwise users will have to scroll horizontally within the page frame.

## **Code Snippet Example**

<iframe src="http://www.uni.edu/newsroom/facebook-articles" width="500" height="1475px" frameborder="0" scrolling="no">

<a href="http://www.uni.edu/newsroom/facebook-articles">Your browser may be outdated. In order to view certain web elements, you may wish to consider upgrading.

Click here to go directly to included content.</a>

</iframe>